# **8S648FX-RZ / 8S648FX-RZ-C**

Intel® Pentium® 4 Processor Motherboard

# User's Manual

Rev. 1002 12ME-S648FXRZ-1002

#### **Copyright**

© 2003 GIGABYTE TECHNOLOGY CO., LTD

Copyright by **GIGA-BYTE TECHNOLOGY CO., LTD.("GBT").** No part of this manual may be reproduced or transmitted in any from without the expressed, written permission of **GBT**.

#### **Trademarks**

Third-party brands and names are the property of their respective owners.

#### **Notice**

Please do not remove any labels on motherboard, this may void the warranty of this motherboard.

Due to rapid change in technology, some of the specifications might be out of date before publication of this booklet.

The author assumes no responsibility for any errors or omissions that may appear in this document nor does the author make a commitment to update the information contained herein.

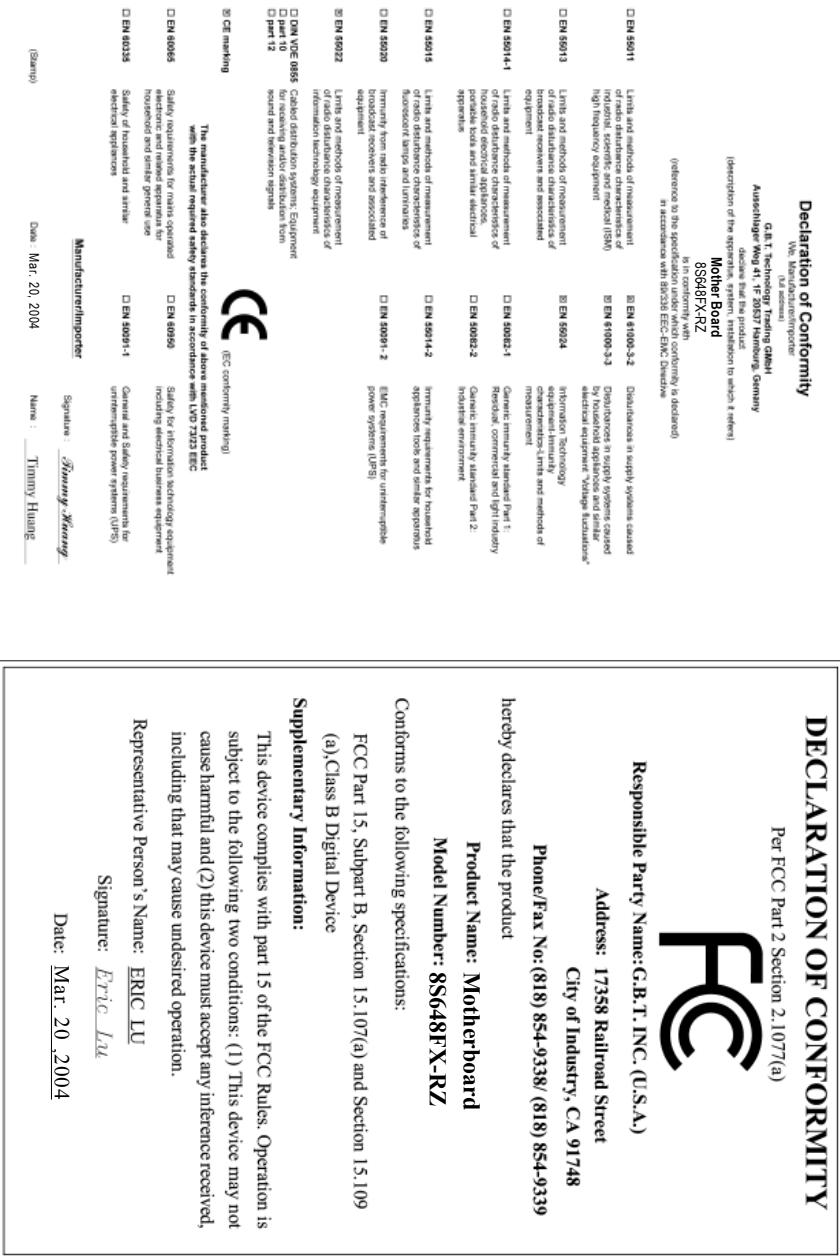

### **Preparing Your Computer**

Computer motherboards and expansion cards contain very delicate Integrated Circuit (IC) chips. To protect them against damage from static electricity, you should follow some precautions whenever you work on your computer.

- 1. Unplug your computer when working on the inside.
- 2. Use a grounded wrist strap before handling computer components. If you do not have one, touch both of your hands to a safely grounded object or to a metal object, such as the power supply case.
- 3. Hold components by the edges and try not touch the IC chips, leads or connectors, or other components.
- 4. Place components on a grounded antistatic pad or on the bag that came with the components whenever the components are separated from the system.
- 5. Ensure that the ATX power supply is switched off before you plug in or remove the ATX power connector on the motherboard.

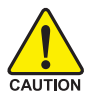

#### **Installing the motherboard to the chassis**

If the motherboard has mounting holes, but they don't line up with the holes on the base and there are no slots to attach the spacers, do not become alarmed you can still attach the spacers to the mounting holes. Just cut the bottom portion of the spacers (the spacer may be a little hard to cut off, so be careful of your hands). In this way you can still attach the motherboard to the base without worrying about short circuits. Sometimes you may need to use the plastic springs to isolate the screw from the motherboard PCB surface, because the circuit wire may be near by the hole. Be careful, don't let the screw contact any printed circuit write or parts on the PCB that are near the fixing hole, otherwise it may damage the board or cause board malfunctioning.

# **Table of Contents**

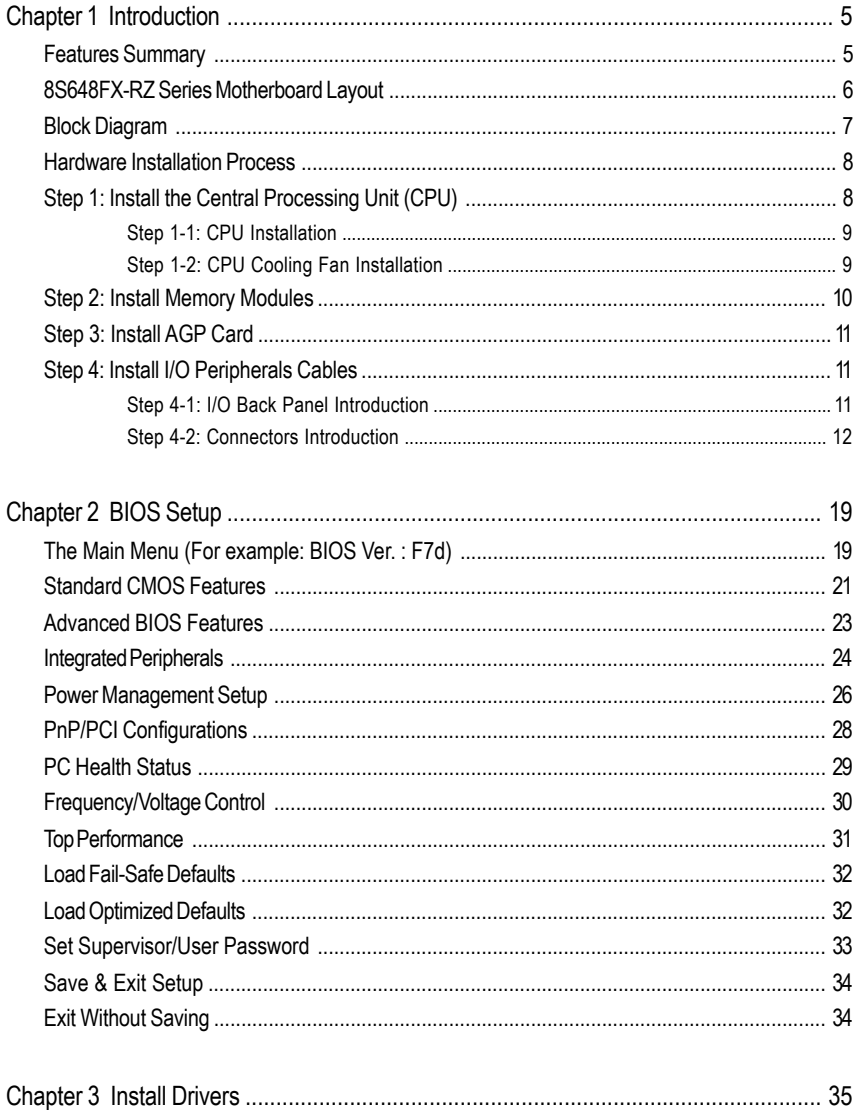

# **Chapter 1 Introduction**

# **Features Summary**

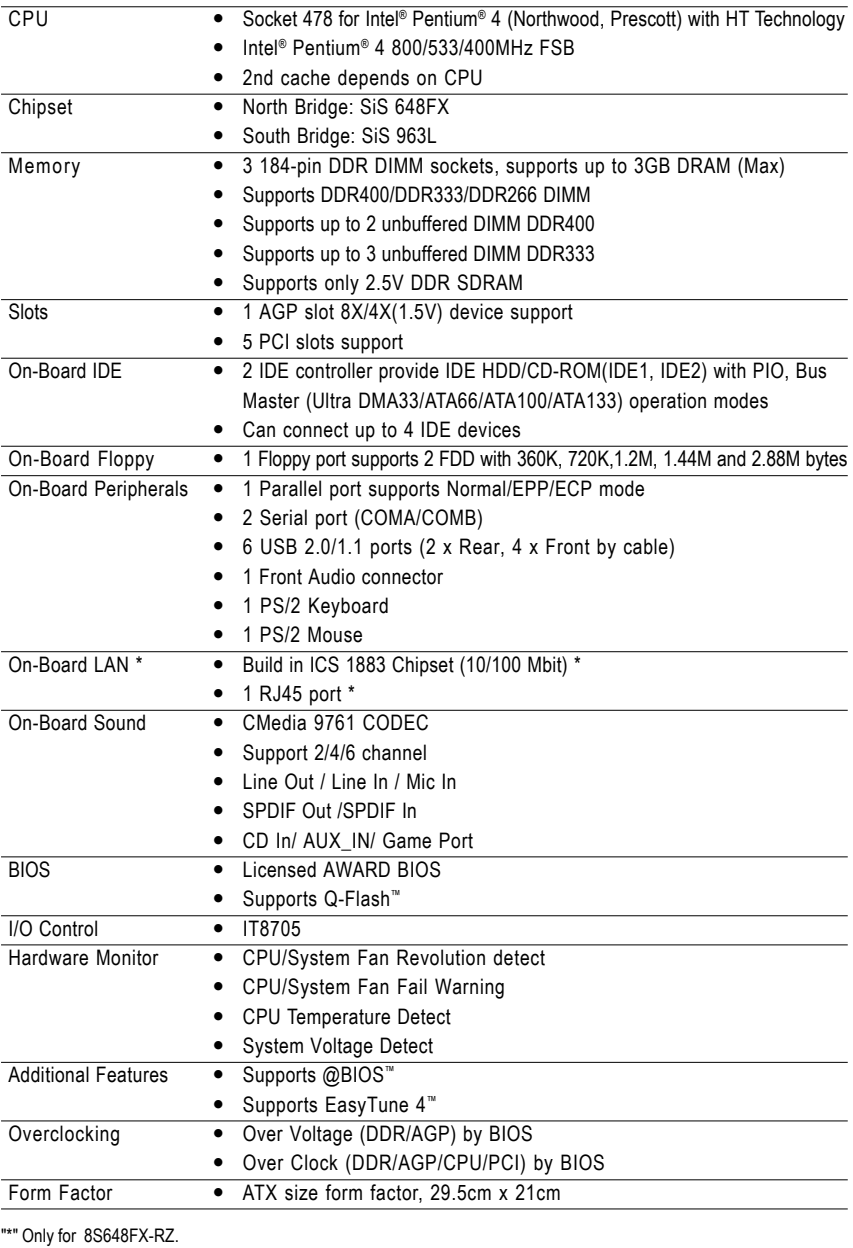

**English**

# **8S648FX-RZ Series Motherboard Layout**

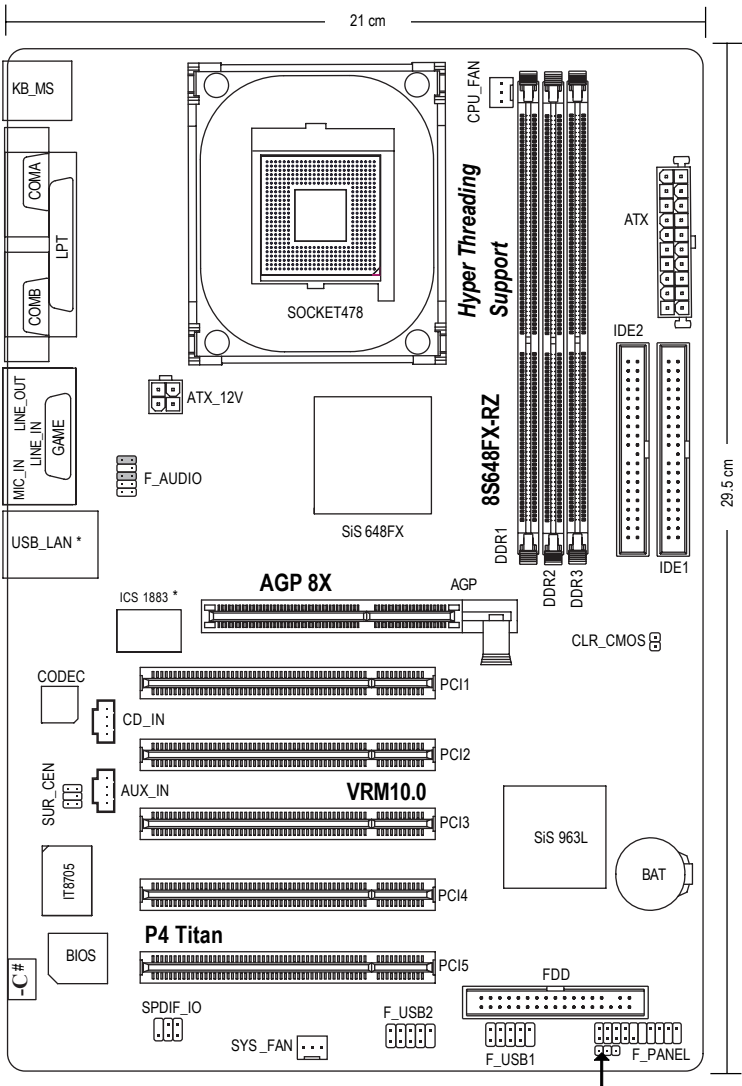

PWR\_LED

"\*" Only for 8S648FX-RZ.

"#" Only for 8S648FX-RZ-C.

8S648FX-RZ Series Motherboard - 6 -

Download from Www.Somanuals.com. All Manuals Search And Download.

**English**

# **Block Diagram**

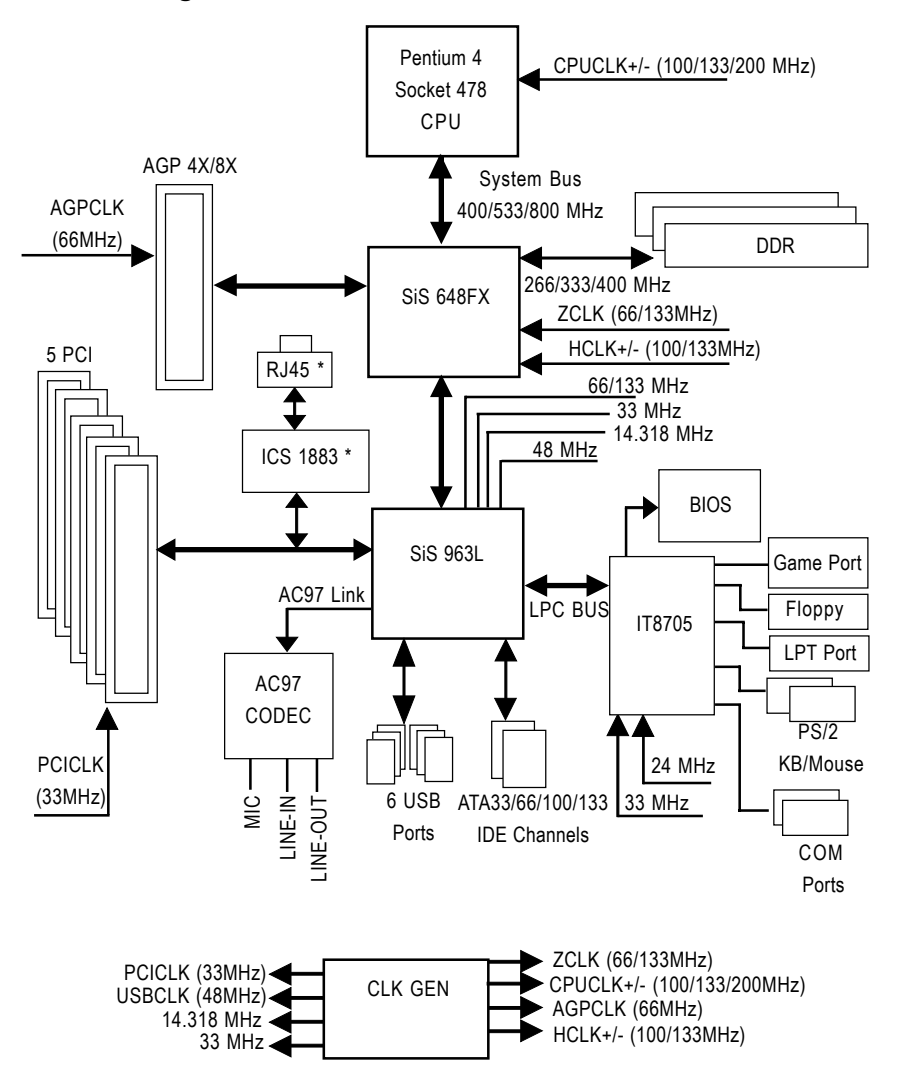

"\*" Only for 8S648FX-RZ.

# **Hardware Installation Process**

To set up your computer, you must complete the following steps:

- Step 1- Install the Central Processing Unit (CPU)
- Step 2- Install memory modules
- Step 3- Install expansion cards
- Step 4- Install I/O Peripherals Cables

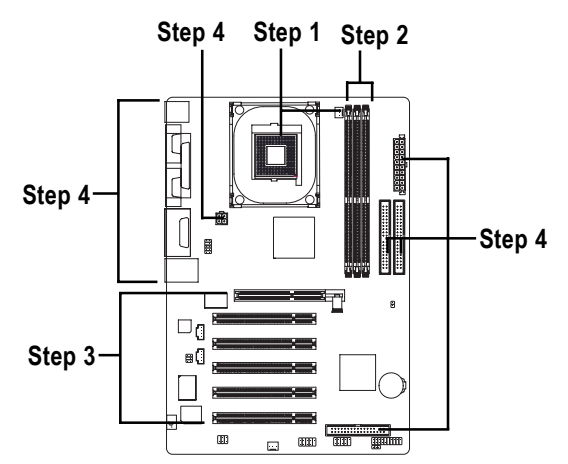

# **Step 1: Install the Central Processing Unit (CPU)**

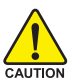

Before installing the processor, adhere to the following warning:

- 1. Please make sure the CPU type is supported by the motherboard.
- 2. The processor will overheat without the heatsink and/or fan, resulting in permanent irreparable damage.
- 3. If you do not match the CPU socket Pin 1 and CPU cut edge well, it will cause improper installation. Please change the insert orientation.
- 4. Apply thermal grease between the processor and cooling fan.
- 5. Never run the processor without the heatsink properly and firmly attached. Permanent damage will result.
- 6. Please set the CPU host frequency in accordance with your processor's specifications. We don't recommend you to set the system bus frequency over the CPU's specification because these specific bus frequencies are not the standard specifications for CPU, chipset and most of the peripherals. Whether your system can run under these specific bus frequencies properly will depend on your hardware configurations, including CPU, Memory, Cards…etc. **Fig. 1. Install the Central Processing Unit (C**<br>Before installing the processor, adhere to the following warning:<br>1. Please make sure the CPU type is supported by the motherboar<br>2. The processor will overheat without the

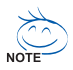

#### **HT functionality requirement content :**

Enabling the functionality of Hyper-Threading Technology for your computer system requires all of the following platform components:

- CPU: An Intel® Pentium 4 Processor with HT Technology
- Chipset: An SiS® Chipset that supports HT Technology
- BIOS: A BIOS that supports HT Technology and has it enabled
- 

### **Step 1-1: CPU Installation**

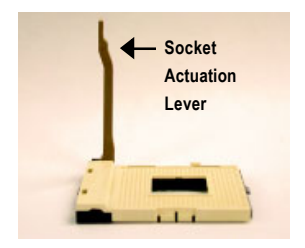

Figure 1. Pull the rod to the 90-degree directly.

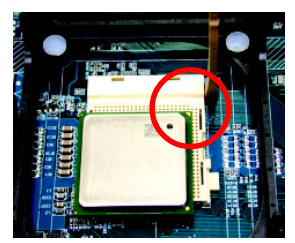

Figure 2.

Locate Pin 1 in the socket and look for a (golden) cut edge on the CPU upper corner. Insert the CPU into the socket. (Do not force the CPU into the socket.) Then move the socket lever to the locked position while holding pressure on the center of the CPU.

# **Step 1-2: CPU Cooling Fan Installation**

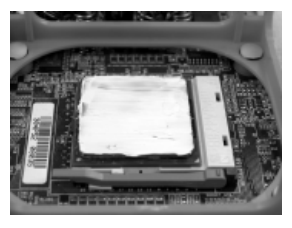

Figure 1.

Apply the thermal tape(or grease) to provide better heat conduction between your CPU and cooling fan.

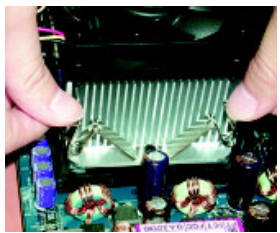

Figure 2. Fasten the cooling fan supporting-base onto the CPU socket on the motherboard.

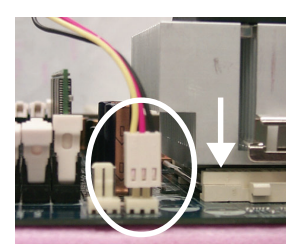

Figure 3. Make sure the CPU fan is plugged to the CPU fan connector, than install complete.

# **Step 2: Install Memory Modules**

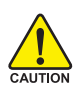

Before installing the memory modules, adhere to the following warning:

- 1. Please note that the DIMM module can only fit in one direction due to the one notch.
- Wrong orientation will cause improper installation. Please change the insert orientation.

The motherboard has 3 dual inline memory module (DIMM) sockets. The BIOS will automatically detects memory type and size. To install the memory module, just push it vertically into the DIMM socket. The DIMM module can only fit in one direction due to the notch. Memory size can vary between sockets.

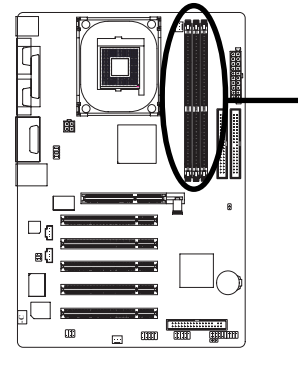

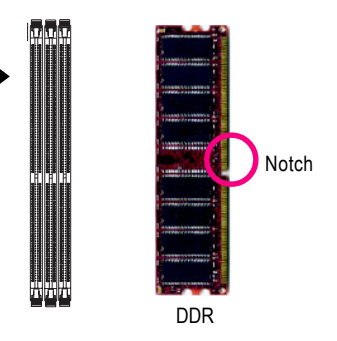

1. The DIMM socket has a notch, so the DIMM memory module can only fit in one direction.

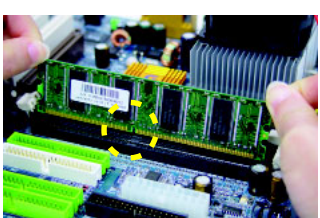

- 2. Insert the DIMM memory module vertically into the DIMM socket. Then push it down.
- 
- 3. Close the plastic clip at both edges of the DIMM sockets to lock the DIMM module. Reverse the installation steps when you wish to remove the DIMM module.

8S648FX-RZ Series Motherboard - 10 -

# **Step 3: Install AGP Card**

- 1. Read the relateAGP card's instruction document before install the AGP card into the computer.
- 2. If your AGP card has "AGP 8X/4X(1.5V) notch" (show below), please make sure your AGP card is AGP 8X/4X(1.5V).

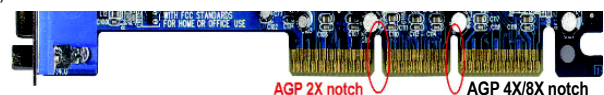

3. Please carefully pull out the small white- drawable bar at the end of the AGP slot when you try to install/ Uninstall the AGP card. Please align the AGP card to the onboard AGP slot and press firmly down on the slot .Make sure your AGP card is locked by the small white- drawable bar.

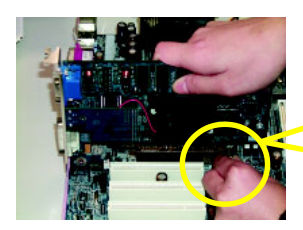

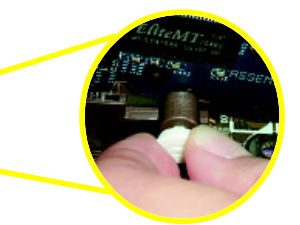

# **Step 4: Install I/O Peripherals Cables**

# **Step 4-1: I/O Back Panel Introduction**

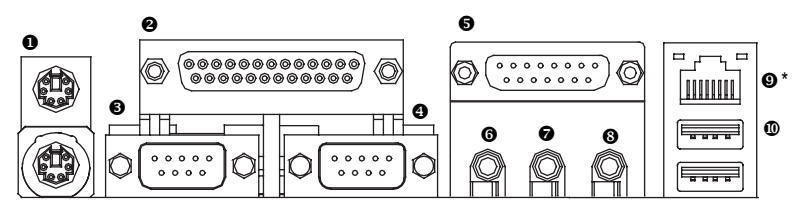

### $\bullet$  **PS/2 Keyboard and PS/2 Mouse connector** This connector supports standard PS/2 keyboard and PS/2 mouse. **2** Parallel port (LPT) Device like printer can be connected to Parallel port.  $\odot$ /**O** Serial port (COMA/COMB) Mouse and modem etc. can be connected to Serial port. \ **Game/MIDI port** This connector supports joystick, MIDI keyboard and other relate audio devices. ] **Line Out jack** Connect the stereo speakers or earphone to this connector. ^ **Line In jack** Devices like CD-ROM, walkman etc. can be connect to Line In jack.

"\*" Only for 8S648FX-RZ.

#### \_ **MIC In jack**

Microphone can be connect to MIC In jack.

After installation of the audio driver, you are able to use 2/4/6-channel audio feature by software selection. You can connect "Front speaker" to "Line Out" jack, Connect "Rear speaker" to "Line In" jack and connect "Center/Subwoofer" to "MIC In" jack.

#### ` **LAN port \***

LAN is fast Ethernet with 10/100Mbps speed.

#### a **USB port**

Before you connect your device(s) into USB connector(s), please make sure your device(s) such as USB keyboard, mouse, scanner, zip, speaker...etc. Have a standard USB interface. Also make sure your OS supports USB controller. If your OS does not support USB controller, please contact OS vendor for possible patch or driver upgrade. For more information please contact your OS ordevice(s) vendors.

### **Step 4-2: Connectors Introduction**

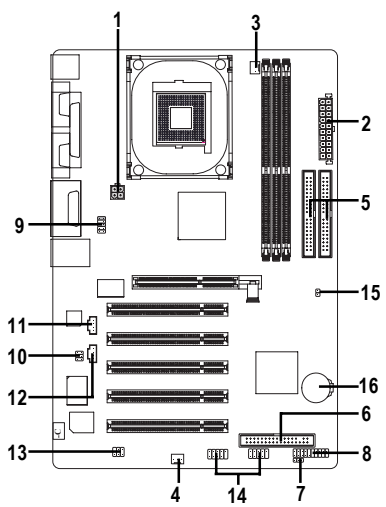

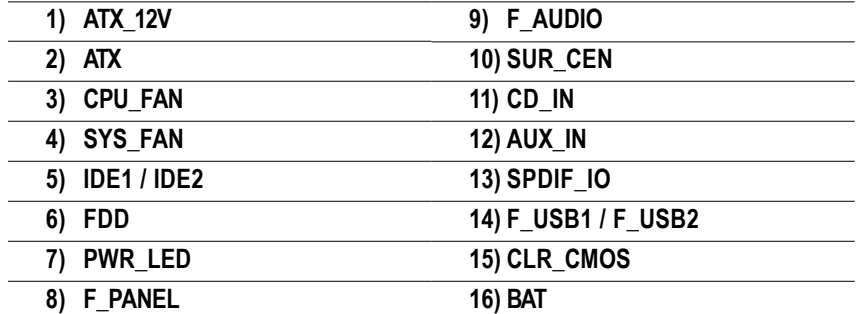

"\*" Only for 8S648FX-RZ.

8S648FX-RZ Series Motherboard - 12 -

### **1) ATX\_12V (+12V Power Connector)**

This connector (ATX\_12V) supplies the CPU operation voltage (Vcore). If this "ATX\_12V connector" is not connected, system cannot boot.

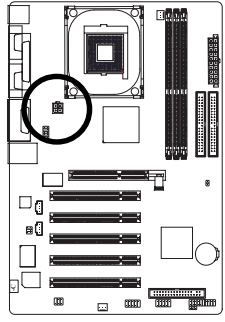

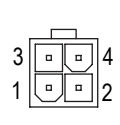

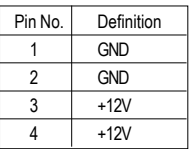

### **2) ATX (ATX Power)**

AC power cord should only be connected to your power supply unit after ATX power cable and other related devices are firmly connected to the mainboard.

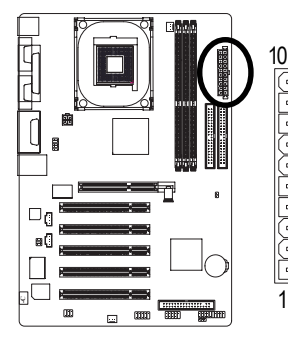

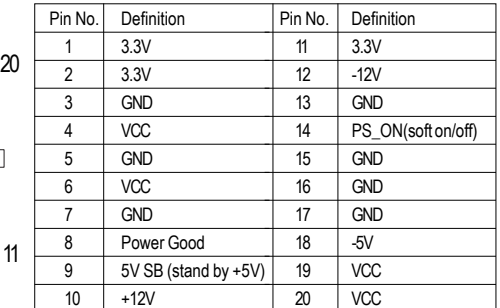

### **3) CPU\_FAN (CPU Fan Connector)**

1

Please note, a proper installation of the CPU cooler is essential to prevent the CPU from running under abnormal condition or damaged by overheating. The CPU fan connector supports Max. current up to 600 mA.

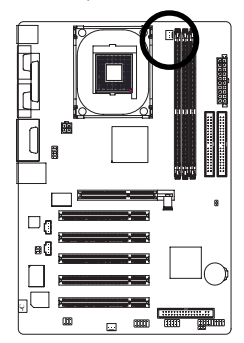

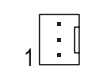

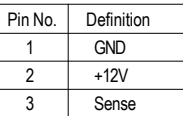

### **4) SYS\_FAN (System Fan Connector)**

This connector allows you to link with the cooling fan on the system case to lower the system temperature.

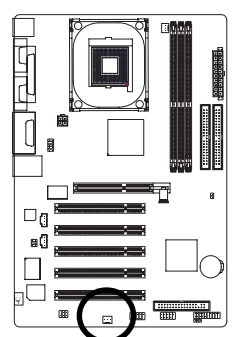

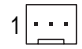

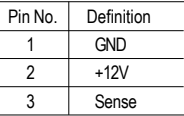

### **5) IDE1 / IDE2 (IDE1 / IDE2 Connector)**

Important Notice: Please connect first hard disk to IDE1 and connect CD-ROM to IDE2. The red stripe of the ribbon cable must be the same side with the Pin1.

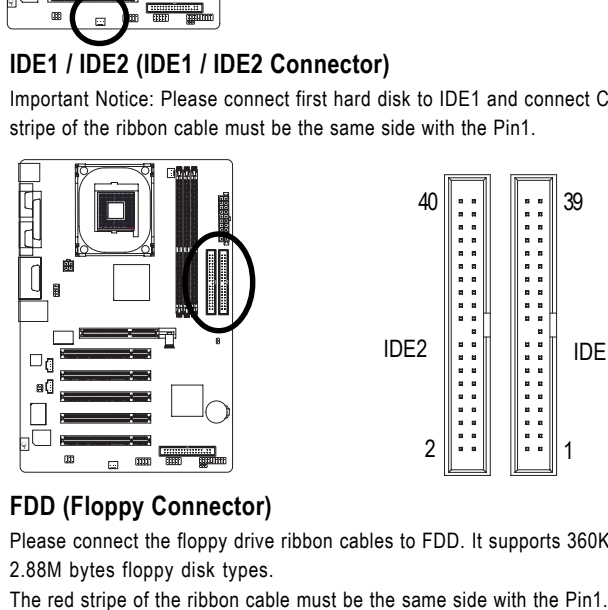

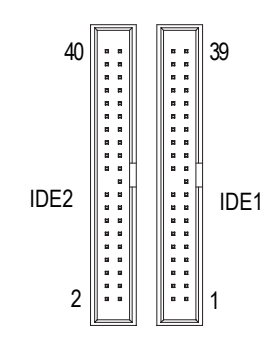

### **6) FDD (Floppy Connector)**

Please connect the floppy drive ribbon cables to FDD. It supports 360K, 1.2M, 720K, 1.44M and 2.88M bytes floppy disk types.

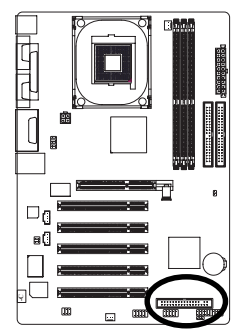

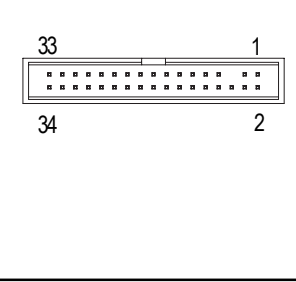

8S648FX-RZ Series Motherboard - 14 -

Download from Www.Somanuals.com. All Manuals Search And Download.

### **7) PWR\_LED**

PWR\_LED is connect with the system power indicator to indicate whether the system is on/off. It will blink when the system enters suspend mode. If you use dual color LED, power LED will turn to another color.

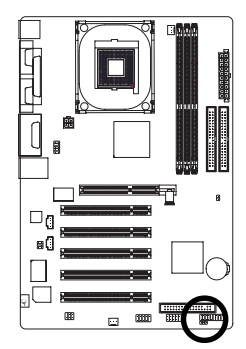

**1000** 

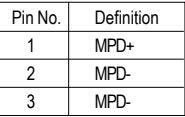

### **8) F\_PANEL (2 x 10 pins Connector)**

Please connect the power LED, PC speaker, reset switch and power switch etc of your chassisfront panel to the F\_PANEL connector according to the pin assignment below.

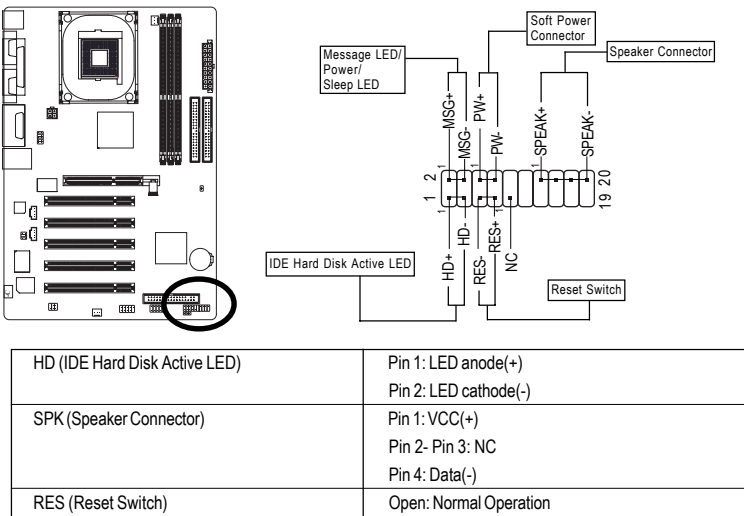

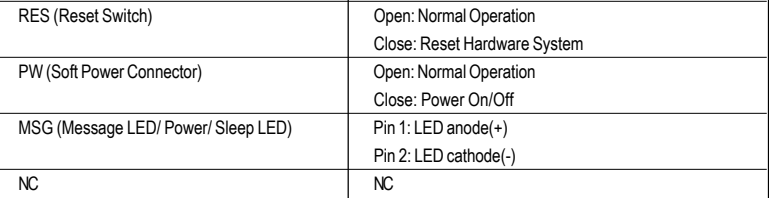

### **9) F\_AUDIO (Front Audio Connector)**

If you want to use Front Audio connector, you must remove 5-6, 9-10 Jumper.

In order to utilize the front audio header, your chassis must have front audio connector. Also please make sure the pin assigment on the cable is the same as the pin assigment on the MB header. To find out if the chassis you are buying support front audio connector, please contact your dealer. Please note, you can have the alternative of using front audio connector or of using rear audio connector to play sound.

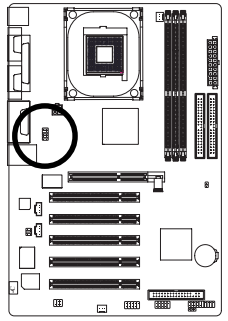

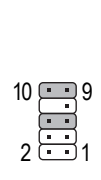

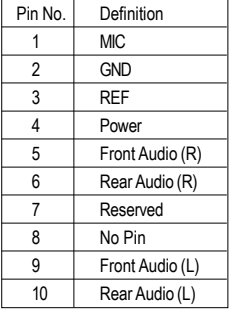

### **10) SUR\_CEN (Surround Center Connector)**

Please contact your nearest dealer for optional SUR\_CEN cable.

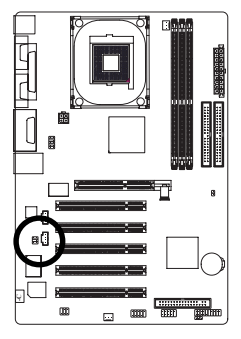

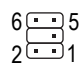

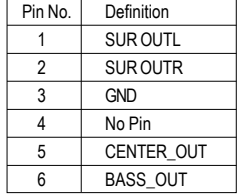

### **11) CD\_IN (CD In Connector)**

Connect CD-ROM or DVD-ROM audio out to the connector.

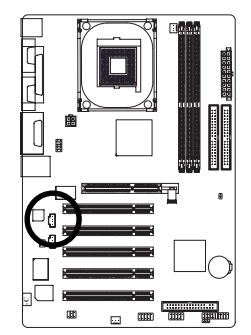

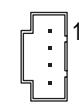

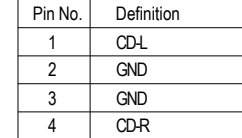

8S648FX-RZ Series Motherboard - 16 -

Download from Www.Somanuals.com. All Manuals Search And Download.

### **12) AUX\_IN (AUX In Connector)**

Connect other device(such as PCI TV Tunner audio out)to the connector.

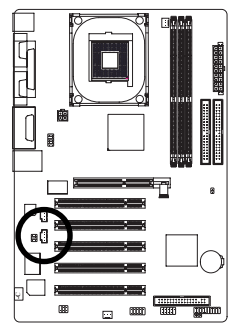

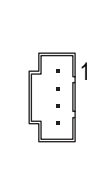

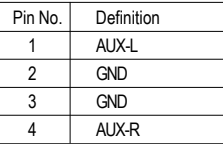

### **13) SPDIF\_IO (SPDIF In/Out Connector)**

The SPDIF output is capable of providing digital audio to external speakers or compressed AC3 data to an external Dolby Digital Decoder. Use this feature only when your stereo system has digital input function. Be careful with the polarity of the SPDIF\_IO connector. Check the pin assignment carefully while you connect the SPDIF cable, incorrect connection between the cable and connector will make the device unable to work or even damage it. For optional SPDIF cable, **EXAMPLE CONTROVER CONTROLLED (SPDIF In/Out C**<br>The SPDIF output is capable of j<br>data to an external Dolby Digita<br>digital input function. Be carefu<br>assignment carefully while you co<br>and connector will make the devi<br>please c

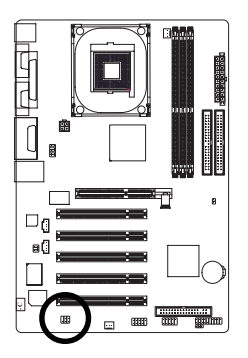

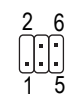

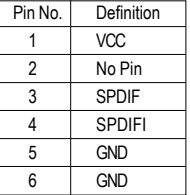

### **14) F\_USB1 / F\_USB2 (Front USB Connector)**

Be careful with the polarity of the front USB connector. Check the pin assignment carefully while you connect the front USB cable, incorrect connection between the cable and connector will make the device unable to work or even damage it. For optional front USB cable, please contact your local dealer.

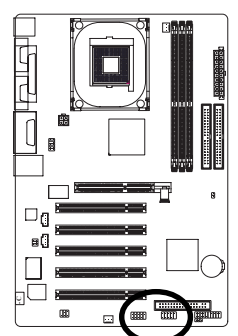

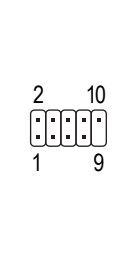

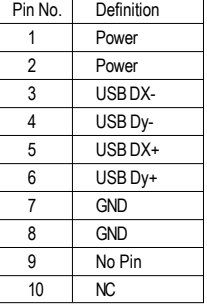

### **15) CLR\_CMOS (Clear CMOS)**

You may clear the CMOS data to its default values by this jumper. To clear CMOS, temporarily shor 1-2 pin. Default doesn't include the "Shunter" to prevent from improper use this jumper.

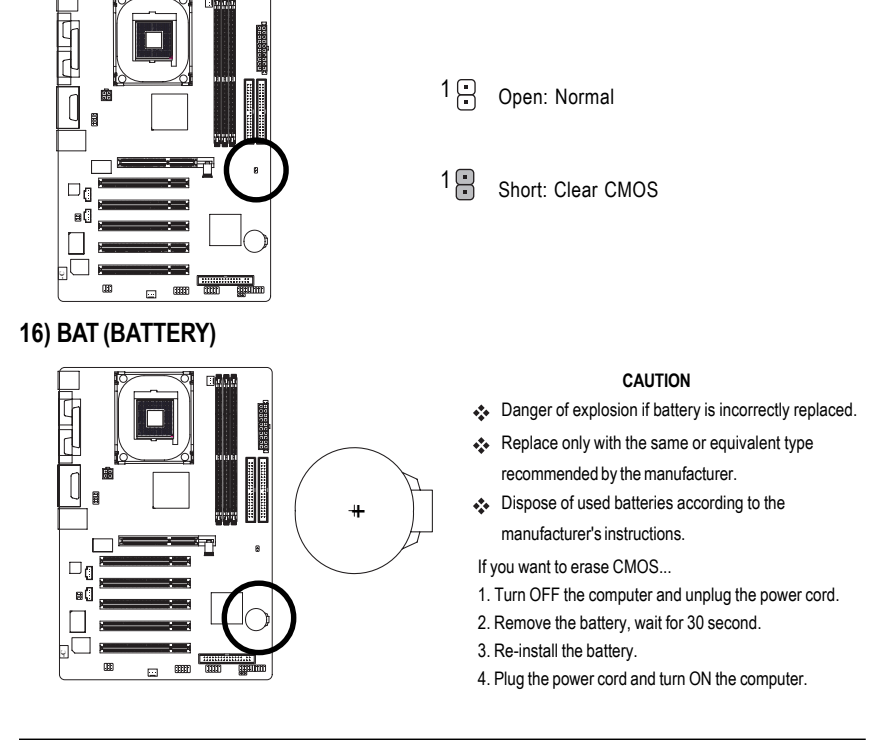

8S648FX-RZ Series Motherboard - 18 -

# **Chapter 2 BIOS Setup**

BIOS Setup is an overview of the BIOS Setup Program. The program that allows users to modify the basic system configuration. This type of information is stored in battery-backed CMOS RAM so that it retains the Setup information when the power is turned off.

#### **ENTERING SETUP**

Powering ON the computer and pressing <Del> immediately will allow you to enter Setup. If you require more advanced BIOS settings, please go to "Advanced BIOS" setting menu. To enter Advanced BIOS setting menu, press "Ctrl+F1" key on the BIOS screen.

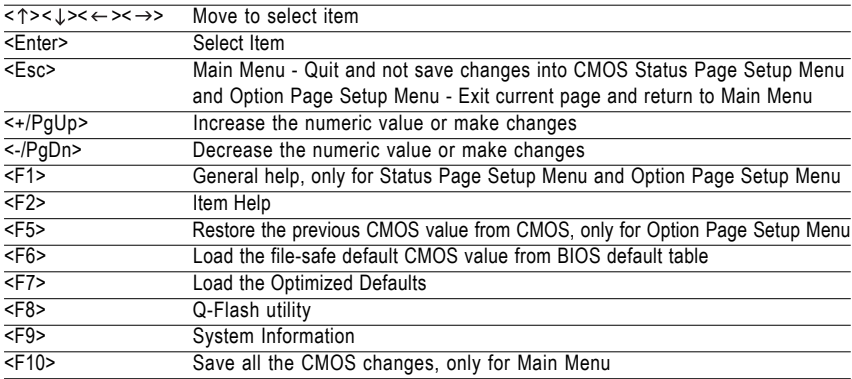

#### **CONTROL KEYS**

#### **Main Menu**

The on-line description of the highlighted setup function is displayed at the bottom of the screen.

#### **Status Page Setup Menu / Option Page Setup Menu**

Press F1 to pop up a small help window that describes the appropriate keys to use and the possible selections for the highlighted item. To exit the Help Window press <Esc>.

# **The Main Menu (For example: BIOS Ver. : F7d)**

Once you enter Award BIOS CMOS Setup Utility, the Main Menu (as figure below) will appear on the screen. The Main Menu allows you to select from eight setup functions and two exit choices. Use arrow keys to select among the items and press <Enter> to accept or enter the sub-menu.

|                            | Standard CMOS Features<br>Advanced BTOS Features |  | Top Performance<br>Load Fail-Safe Defaults |
|----------------------------|--------------------------------------------------|--|--------------------------------------------|
|                            | Integrated Peripherals                           |  | Load Optimized Defaults                    |
|                            | Power Management Setup                           |  | Set Supervisor Password                    |
|                            | PnP/PCI Configurations                           |  | Set User Password                          |
|                            | PC Health Status                                 |  | Save & Exit Setup                          |
|                            | Frequency/Voltage Control                        |  | Exit Without Saving                        |
| ESC: Ouit                  |                                                  |  | $1 + \leftrightarrow$ Select Item          |
|                            | F8: O-Flash                                      |  | F10: Save & Exit Setup                     |
| Time, Date, Hard Disk Type |                                                  |  |                                            |

CMOS Setup Utility-Copyright (C) 1984-2004 Award Software

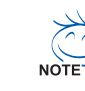

**If you can't find the setting you want, please press "Ctrl+F1" to search the advanced option hidden.**

• **Standard CMOS Features**

This setup page includes all the items in standard compatible BIOS.

• **Advanced BIOS Features**

This setup page includes all the items of Award special enhanced features.

- **Integrated Peripherals** This setup page includes all onboard peripherals.
- **Power Management Setup** This setup page includes all the items of Green function features.
- **PnP/PCI Configuration** This setup page includes all the configurations of PCI & PnP ISA resources.
- **PC Health Status**

This setup page is the System auto detect Temperature, voltage, fan, speed.

• **Frequency/Voltage Control**

This setup page is control CPU clock and frequency ratio.

• **Top Performance**

If you wish to maximize the performance of your system, set "Top Performance" as "Enabled".

• **Load Fail-Safe Defaults**

Fail-Safe Defaults indicates the value of the system parameters which the system would be in safe configuration.

- **Load Optimized Defaults** Optimized Defaults indicates the value of the system parameters which the system would be in best performance configuration.
- **Set Supervisor Password**

Change, set, or disable password. It allows you to limit access to the system and Setup, or just to Setup.

• **Set User Password**

Change, set, or disable password. It allows you to limit access to the system.

• **Save & Exit Setup**

Save CMOS value settings to CMOS and exit setup.

• **Exit Without Saving**

Abandon all CMOS value changes and exit setup.

# **Standard CMOS Features**

CMOS Setup Utility-Copyright (C) 1984-2004 Award Software .<br>Standard CMOS Features

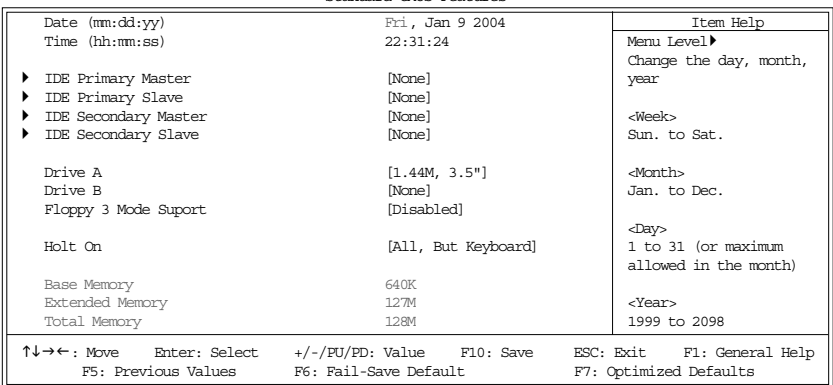

#### **Date**

The date format is <week>, <month>, <day>, <year>.

- Week The week, from Sun to Sat, determined by the BIOS and is display only
- Month The month, Jan. Through Dec.
- Day The day, from 1 to 31 (or the maximum allowed in the month)
- Year The year, from 1999 through 2098

#### **Time**

The times format in <hour> <minute> <second>. The time is calculated base on the 24-hour military-time clock. For example, 1 p.m. is 13:00:00.

#### **IDE Primary Master, Slave / IDE Secondary Master, Slave**

The category identifies the types of hard disk from drive C to F that has been installed in the computer. There are two types: auto type, and manual type. Manual type is user-definable; Auto type which will automatically detect HDD type.

Note that the specifications of your drive must match with the drive table. The hard disk will not work properly if you enter improper information for this category.

If you select User Type, related information will be asked to enter to the following items. Enter the information directly from the keyboard and press <Enter>. Such information should be provided in the documentation form your hard disk vendor or the system manufacturer.

- Cylinder Number of cylinders
- Head Number of heads
- **Precomp** Write precomp
- Landing Zone Landing zone
- **B** Sector **Number of sectors**

If a hard disk has not been installed, select NONE and press <Enter>.

#### **Drive A / Drive B**

The category identifies the types of floppy disk drive A or drive B that has been installed in the computer.

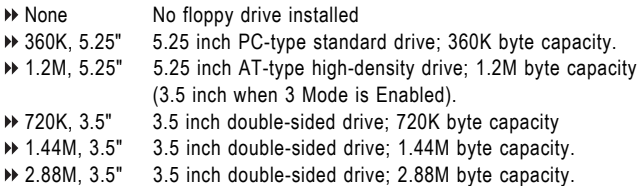

#### **Floppy 3 Mode Support (for Japan Area)**

- Disabled Normal Floppy Drive. (Default value)
- **▶ Drive A** Drive A is 3 mode Floppy Drive.
- **Drive B** Drive B is 3 mode Floppy Drive.<br>
Both Drive A & B are 3 mode Floppy Drive.
- Drive A & B are 3 mode Floppy Drives.

#### **Halt on**

The category determines whether the computer will stop if an error is detected during power up.

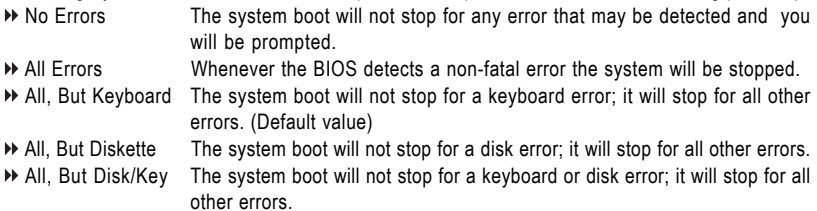

#### **Memory**

The category is display-only which is determined by POST (Power On Self Test) of the BIOS.

#### **Base Memory**

The POST of the BIOS will determine the amount of base (or conventional) memory installed in the system.

The value of the base memory is typically 512K for systems with 512K memory installed on the motherboard, or 640K for systems with 640K or more memory installed on the motherboard.

#### **Extended Memory**

The BIOS determines how much extended memory is present during the POST.

This is the amount of memory located above 1 MB in the CPU's memory address map.

# **Advanced BIOS Features**

CMOS Setup Utility-Copyright (C) 1984-2004 Award Software Advanced BIOS Features

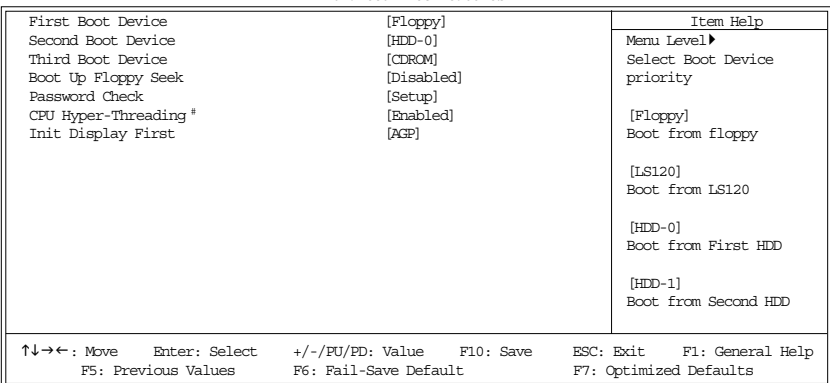

" # " System will detect automatically and show up when you install the Intel® Pentium® 4 processor with HT Technology.

#### **First / Second / Third Boot Device**

Floppy Select your boot device priority by Floppy. LS120 Select your boot device priority by LS120. ► HDD-0~3 Select your boot device priority by HDD-0~3. **▶ SCSI** Select your boot device priority by SCSI. CDROM Select your boot device priority by CDROM. **→ ZIP** Select your boot device priority by ZIP. USB-FDD Select your boot device priority by USB-FDD. USB-ZIP Select your boot device priority by USB-ZIP. USB-CDROM Select your boot device priority by USB-CDROM. USB-HDD Select your boot device priority by USB-HDD. LAN Select your boot device priority by LAN. Disabled Select your boot device priority by Disabled.

#### **Boot Up Floppy Seek**

During POST, BIOS will determine the floppy disk drive installed is 40 or 80 tracks. 360K type is 40 tracks 720K, 1.2M and 1.44M are all 80 tracks.

Enabled BIOS searches for floppy disk drive to determine it is 40 or 80 tracks. Note that BIOS can not tell from 720K, 1.2M or 1.44M drive type as they are all 80 tracks. Disabled BIOS will not search for the type of floppy disk drive by track number. Note that there will not be any warning message if the drive installed is 360K. (Default value)

#### **Password Check**

- System The system can not boot and can not access to Setup page will be denied if the correct password is not entered at the prompt.
- Setup The system will boot, but access to Setup will be denied if the correct password is not entered at the prompt. (Default value)

#### **CPU Hyper-Threading**

Enabled Enables CPU Hyper Threading Feature. Please note that this feature is only working for operating system with multi processors mode supported. (Default value) Disabled Disables CPU Hyper Threading.

#### **Init Display First**

Select the first initation of monitor or display from AGP or PCI VGA card.

- AGP Set Init display first to AGP. (Default value)
- **▶ PCI** Set Init display first to PCI.

# **Integrated Peripherals**

CMOS Setup Utility-Copyright (C) 1984-2004 Award Software

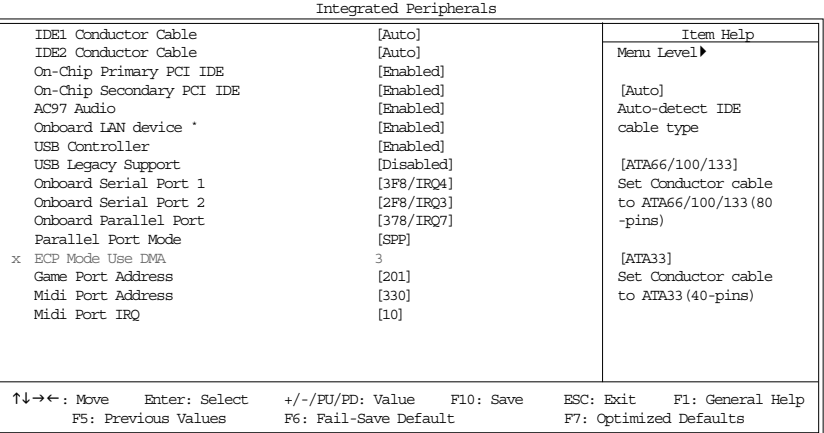

#### **IDE1 Conductor Cable**

Auto Will be automatically detected by BIOS. (Default value)

- ATA66/100 Set IDE1 Conductor Cable to ATA66/100 (Please make sure your IDE device and cable is compatible with ATA66/100).
- ATA33 Set IDE1 Conductor Cable to ATA33 (Please make sure your IDE device and cable is compatible with ATA33).

#### **IDE2 Conductor Cable**

Auto Will be automatically detected by BIOS. (Default value)

- ATA66/100 Set IDE2 Conductor Cable to ATA66/100 (Please make sure your IDE device and cable is compatible with ATA66/100).
- ATA33 Set IDE2 Conductor Cable to ATA33 (Please make sure your IDE device and cable is compatible with ATA33).

#### **On-Chip Primary PCI IDE**

- Enabled Enable onboard 1st channel IDE port. (Default value)
- Disabled Disable onboard 1st channel IDE port.

#### **On-Chip Secondary PCI IDE**

- Enabled Enable onboard 2nd channel IDE port. (Default value)
- Disabled Disable onboard 2nd channel IDE port.

"\*" Only for 8S648FX-RZ.

8S648FX-RZ Series Motherboard - 24 -

#### **AC97 Audio**

Enabled Enable onboard AC'97 audio function. (Default value) Disabled Disable this function.

#### **On Board LAN device \***

Disabled Disable this function. Enabled Enable Onboard Lan Chip device. (Default value)

#### **USB Controller**

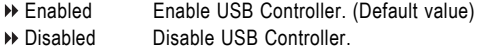

#### **USB Legacy Support**

When USB keyboard or mouse is installed, please set at Enabled.

- Enabled Enable USB keyboard or mouse support.
- Disabled Disable USB keyboard or mouse support. (Default value)

#### **Onboard Serial Port 1**

- Auto BIOS will automatically setup the port 1 address.
- 3F8/IRQ4 Enable onboard Serial port 1 and address is 3F8. (Default value)
- 2F8/IRQ3 Enable onboard Serial port 1 and address is 2F8.
- 3E8/IRQ4 Enable onboard Serial port 1 and address is 3E8.
- 2E8/IRQ3 Enable onboard Serial port 1 and address is 2E8.
- Disabled Disable onboard Serial port 1.

#### **Onboard Serial Port 2**

- Auto BIOS will automatically setup the port 2 address.
- 3F8/IRQ4 Enable onboard Serial port 2 and address is 3F8.
- 2F8/IRQ3 Enable onboard Serial port 2 and address is 2F8. (Default value)
- 3E8/IRQ4 Enable onboard Serial port 2 and address is 3E8.
- 2E8/IRQ3 Enable onboard Serial port 2 and address is 2E8.
- Disabled Disable onboard Serial port 2.

#### **Onboard Parallel port**

- 378/IRQ7 Enable onboard LPT port and address is 378/IRQ7. (Default value)
- 278/IRQ5 Enable onboard LPT port and address is 278/IRQ5.
- Disabled Disable onboard LPT port.
- 3BC/IRQ7 Enable onboard LPT port and address is 3BC/IRQ7.

#### **Parallel Port Mode**

- SPP Using Parallel port as Standard Parallel Port. (Default value)
- EPP Using Parallel port as Enhanced Parallel Port.
- ECP Using Parallel port as Extended Capabilities Port.
- ECP+EPP Using Parallel port as ECP & EPP mode.

#### **ECP Mode Use DMA**

- 3 Set ECP Mode Use DMA to 3. (Default value)
- 1 Set ECP Mode Use DMA to 1.

"\*" Only for 8S648FX-RZ.

#### **Game Port Address**

- 201 Set Game Port Address to 201. (Default value)
- 209 Set Game Port Address to 209.
- Disabled Disable this function.

#### **Midi Port Address**

- 300 Set Midi Port Address to 300. 330 Set Midi Port Address to 330. (Default value)
- Disabled Disable this function.

#### **Midi Port IRQ**

- 5 Set Midi Port IRQ to 5.
- 10 Set Midi Port IRQ to 10. (Default value)

### **Power Management Setup**

CMOS Setup Utility-Copyright (C) 1984-2004 Award Software Power Management Setup

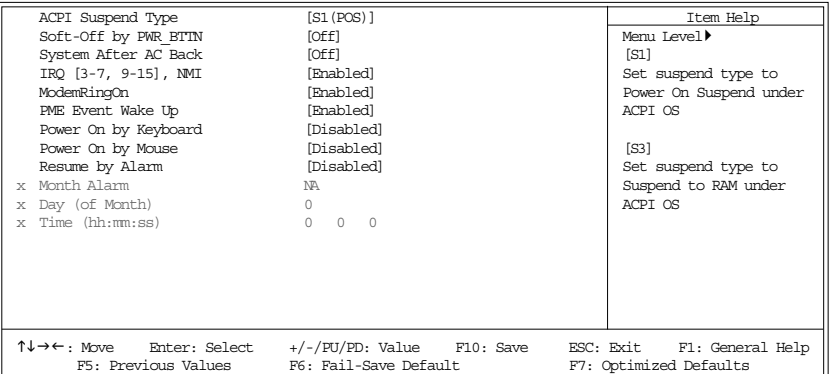

#### **ACPI Suspend Type**

S1(POS) Set ACPI suspend type to S1. (Default value) ■ S3(STR) Set ACPI suspend type to S3.

#### **Soft-off by PWR-BTTN**

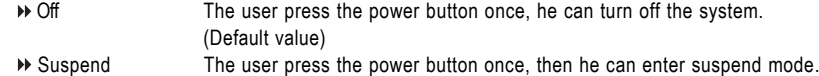

#### **System after AC Back**

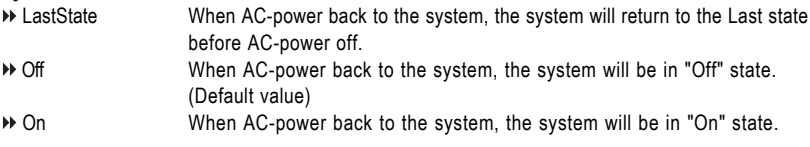

8S648FX-RZ Series Motherboard - 26 -

#### **IRQ [3-7, 9-15], NMI**

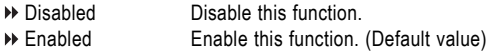

#### **ModemRingOn**

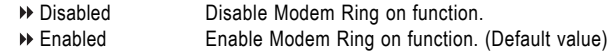

#### **PME Event Wake Up**

Disabled Disable this function. Enabled Enable PME as wake up event. (Default value)

#### **Power On by Keyboard**

- Password Enter from 1 to 8 characters to set the keyboard power on password.
- Disabled Disabled this function. (Default value)
- Any Key Set Keyboard power on by any key.

#### **Power On by Mouse**

- Enabled Enable Power On by Mouse function.
- Disabled Disable this function. (Default value)

#### **Resume by Alarm**

You can set "Resume by Alarm" item to enabled and key in Data/time to power on system.

- Disabled Disable this function. (Default Value)
- Enabled Enable alarm function to POWER ON system.

If RTC Alarm Lead To Power On is Enabled.

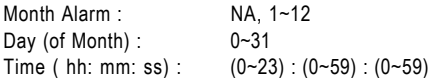

# **PnP/PCI Configurations**

CMOS Setup Utility-Copyright (C) 1984-2004 Award Software PnP/PCI Configurations

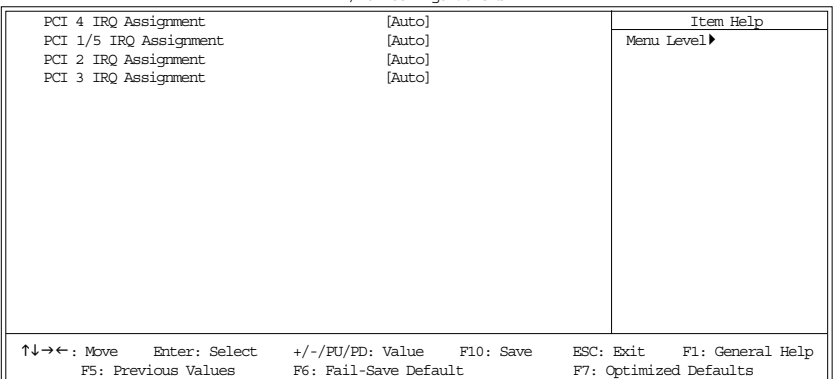

#### **PCI 4 IRQ Assignment**

Auto Auto assign IRQ to PCI 4. (Default value) → 3,4,5,7,9,10,11,12,14,15 Set IRQ 3,4,5,7,9,10,11,12,14,15 to PCI 4.

#### **PCI 1/PCI 5 IRQ Assignment**

Auto Auto assign IRQ to PCI 1/PCI 5. (Default value) → 3,4,5,7,9,10,11,12,14,15 Set IRQ 3,4,5,7,9,10,11,12,14,15 to PCI 1/PCI 5.

# **PCI 2 IRQ Assignment**

Auto Auto assign IRQ to PCI 2. (Default value) → 3,4,5,7,9,10,11,12,14,15 Set IRQ 3,4,5,7,9,10,11,12,14,15 to PCI 2.

### **PCI 3 IRQ Assignment**

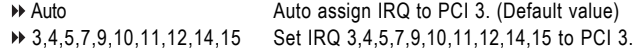

# **PC Health Status**

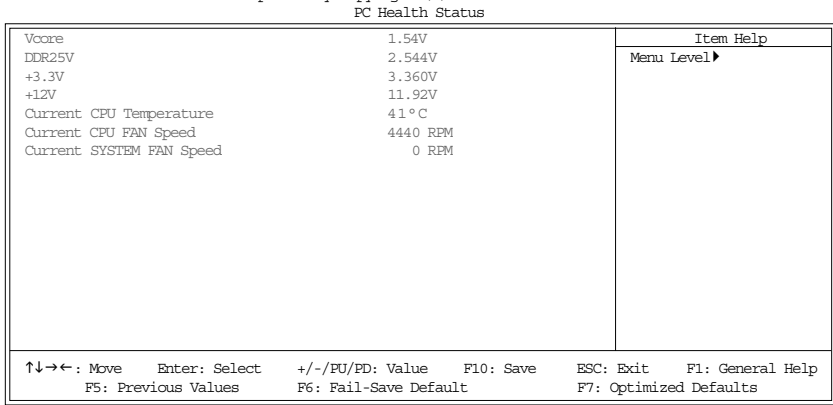

### CMOS Setup Utility-Copyright (C) 1984-2004 Award Software

#### **Current Voltage (V) Vcore / DDR25V / +3.3V / +12V**

Detect system's voltage status automatically.

#### **Current CPU Temperature**

Detect CPU temperature automatically.

#### **Current CPU/SYSTEM FAN Speed (RPM)**

Detect CPU/SYSTEM Fan speed status automatically.

CMOS Setup Utility-Copyright (C) 1984-2004 Award Software Frequency/Voltage Control

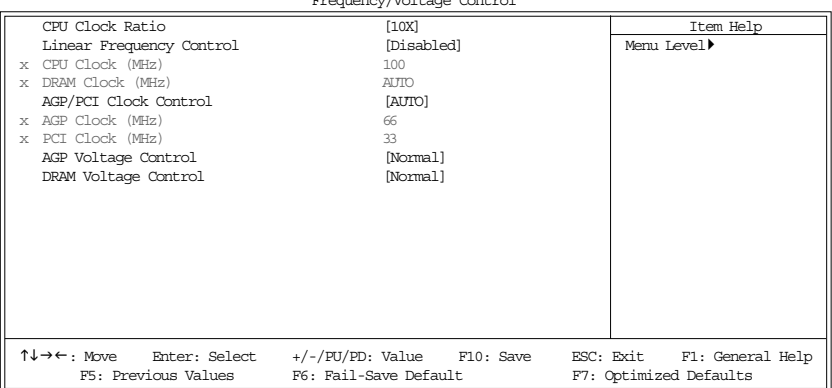

#### **CPU Clock Ratio**

This setup option will automatically assign by CPU detection. For Willamette CPU: 8X~23X default: 14X For C-Stepping P4: 8X,10X~24X default: 15X For Northwood CPU: 12X~24X default: 16X The option will display "Locked" and read only if the CPU ratio is not changeable.

#### **Linear Frequency Control**

Disabled Disable this function. (Default value) Enabled Enable this function.

#### **CPU Clock (MHz)**

100MHz ~ 355MHz Set CPU Host Clock from 100MHz to 355MHz. If you use FSB400 Pentium 4 processor, please set "CPU Clock" to 100MHz.If you use FSB533 Pentium 4 processor, please set "CPU Clock" to 133MHz. If you use FSB800 Pentium 4 processor, please set "CPU Clock" to 200MHz.

Incorrect using it may cause your system broken. For power End-User use only!

#### **DRAM Clock (MHz)**

Please set DRAM Clock according to your requirement. If you use DDR266 DRAM module, please set "DRAM Clock(MHz)" to Auto or 266. If you use DDR333 DRAM module, please set "DRAM Clock(MHz)" to Auto or 333. Incorrect using it may cause your system broken. For power End-User use only!

#### **AGP/PCI Clock Control**

- AUTO Set AGP/PCI Clock Control to AUTO. (Default value)
- Manual Set AGP/PCI Clock Control to Manual.

#### **AGP Clock (MHz)**

Please set AGP Clock according to your requirement. Incorrect using it may cause your system broken. For power End-User use only!

#### **PCI Clock (MHz)**

Please set PCI Clock according to your requirement. Incorrect using it may cause your system broken. For power End-User use only!

#### **AGP Voltage Control**

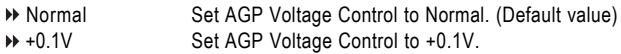

#### **DRAM Voltage Control**

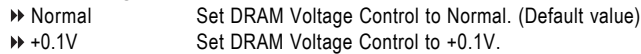

# **Top Performance**

CMOS Setup Utility-Copyright (C) 1984-2004 Award Software

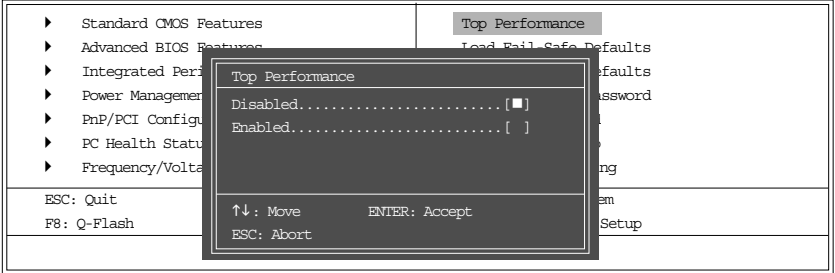

If you wish to maximize the performance of your system, set "Top Performance" as "Enabled".

- Disabled Disable this function. (Default Value)
- Enabled Enable Top Performance function.

"Top Performance" will increase H/W working speed. Different system configuration (both H/W component and OS) will effect the result. For example, the same H/W configuration might not run properly with Windows XP, but works smoothly with Windows NT. Therefore, if your system is not perform enough, the reliability or stability problem will appear sometimes, and we will recommend you disabling the option to avoid the problem as mentioned above.

# **Load Fail-Safe Defaults**

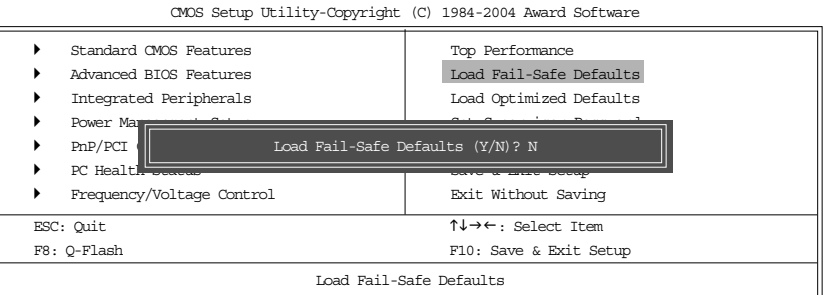

Fail-Safe defaults contain the most appropriate values of the system parameters that allow minimum system performance.

# **Load Optimized Defaults**

CMOS Setup Utility-Copyright (C) 1984-2004 Award Software

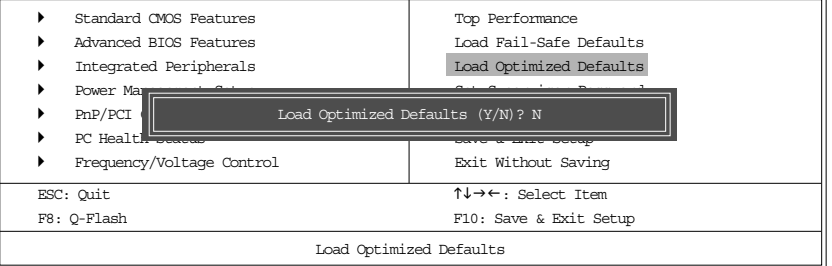

Selecting this field loads the factory defaults for BIOS and Chipset Features which the system automatically detects.

# **Set Supervisor/User Password**

CMOS Setup Utility-Copyright (C) 1984-2004 Award Software

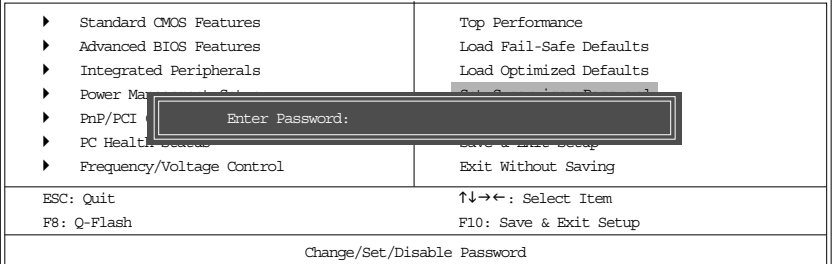

When you select this function, the following message will appear at the center of the screen to assist you in creating a password.

Type the password, up to eight characters, and press <Enter>. You will be asked to confirm the password. Type the password again and press <Enter>. You may also press <Esc> to abort the selection and not enter a password.

To disable password, just press <Enter> when you are prompted to enter password. A message "PASSWORD DISABLED" will appear to confirm the password being disabled. Once the password is disabled, the system will boot and you can enter Setup freely.

The BIOS Setup program allows you to specify two separate passwords:

SUPERVISOR PASSWORD and a USER PASSWORD. When disabled, anyone may access all BIOS Setup program function. When enabled, the Supervisor password is required for entering the BIOS Setup program and having full configuration fields, the User password is required to access only basic items.

If you select "System" at "Password Check" in Advance BIOS Features Menu, you will be prompted for the password every time the system is rebooted or any time you try to enter Setup Menu.

If you select "Setup" at "Password Check" in Advance BIOS Features Menu, you will be prompted only when you try to enter Setup.

# **Save & Exit Setup**

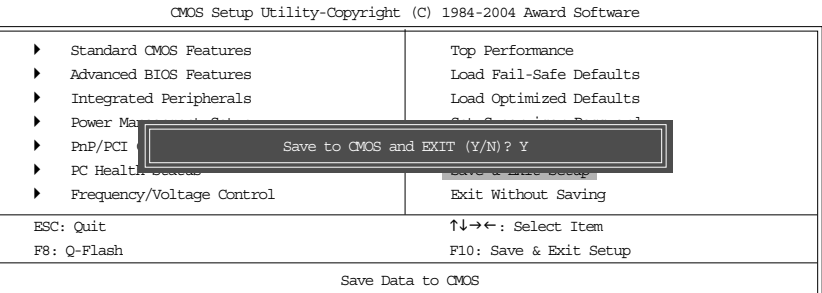

Type "Y" will quit the Setup Utility and save the user setup value to RTC CMOS. Type "N" will return to Setup Utility.

# **Exit Without Saving**

CMOS Setup Utility-Copyright (C) 1984-2004 Award Software Standard CMOS Features ` Advanced BIOS Features ` Integrated Peripherals Power Man  $PnP/PCI$  $PC$  Health ` Frequency/Voltage Control Top Performance Load Fail-Safe Defaults Load Optimized Defaults Set Supervisor Password Quit Without Saving (Y/N)? N Save & Exit Secup Exit Without Saving  $\overbrace{SSC: \text{ Quit}}$   $\uparrow \downarrow \rightarrow \leftarrow$ : Select Item F8: Q-Flash F10: Save & Exit Setup Abandon all Data

Type "Y" will quit the Setup Utility without saving to RTC CMOS. Type "N" will return to Setup Utility.

**English**

# **Chapter 3 Install Drivers**

#### **Install Drivers**

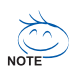

#### **Pictures below are shown in Windows XP**

Insert the driver CD-title that came with your motherboard into your CD-ROM drive, the driver CD-title will auto start and show the installation guide. If not, please double click the CD-ROM device icon in "My computer", and execute the setup.exe.

#### **INSTALL CHIPSET DRIVER**

This page shows the drivers that need to be installed for the system. Click each item to install the driver manually or switch to the  $\sqrt{\frac{1}{200}}$  to install the drivers automatically.

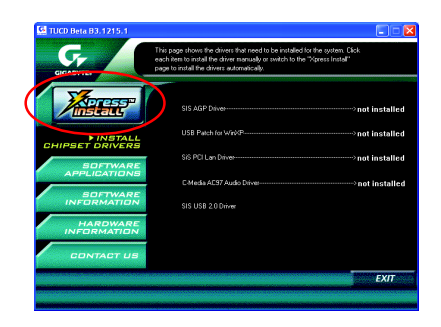

The "Xpress Install" uses the"Click and Go" technology to install the drivers automatically. Just select the drivers you want then click the "GO" button. The  $\sum_{\text{vertex}}$  will execute the installation for you by itself.

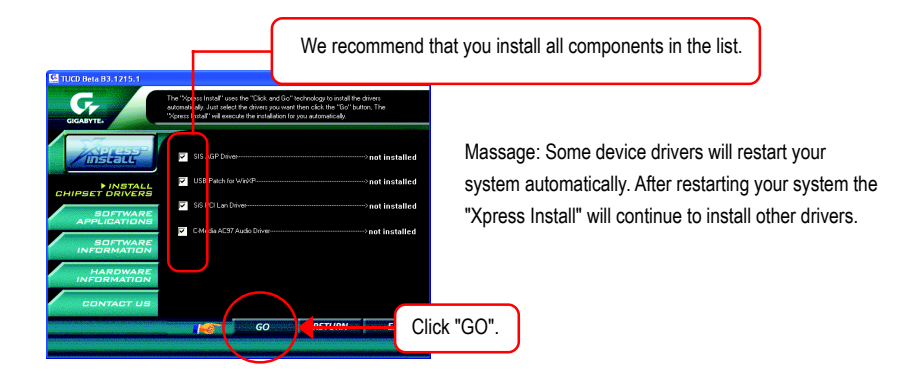

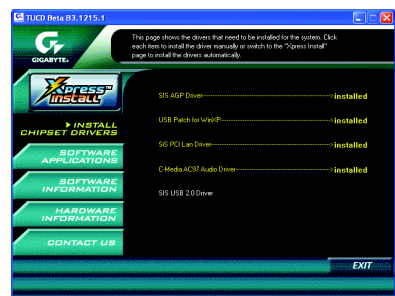

#### **Item Description**

- SIS AGP Driver Install SIS AGP Driver.
- USB Patch for WinXP This patch driver can help you to resolve the USB device wake up S3 hang up issue in XP.
- SiS PCI Lan Driver \* For SiS series Lan driver.
- C-Media AC97 Audio Driver Install C-Media AC97 audio driver.
- SIS USB 2.0 Driver

It is recommended that you use the Microsoft Windows update for the most updated driver for XP/2K.

"\*" Only for 8S648FX-RZ.

8S648FX-RZ Series Motherboard - 36 -

Driver install finished!! you have to reboot system!!

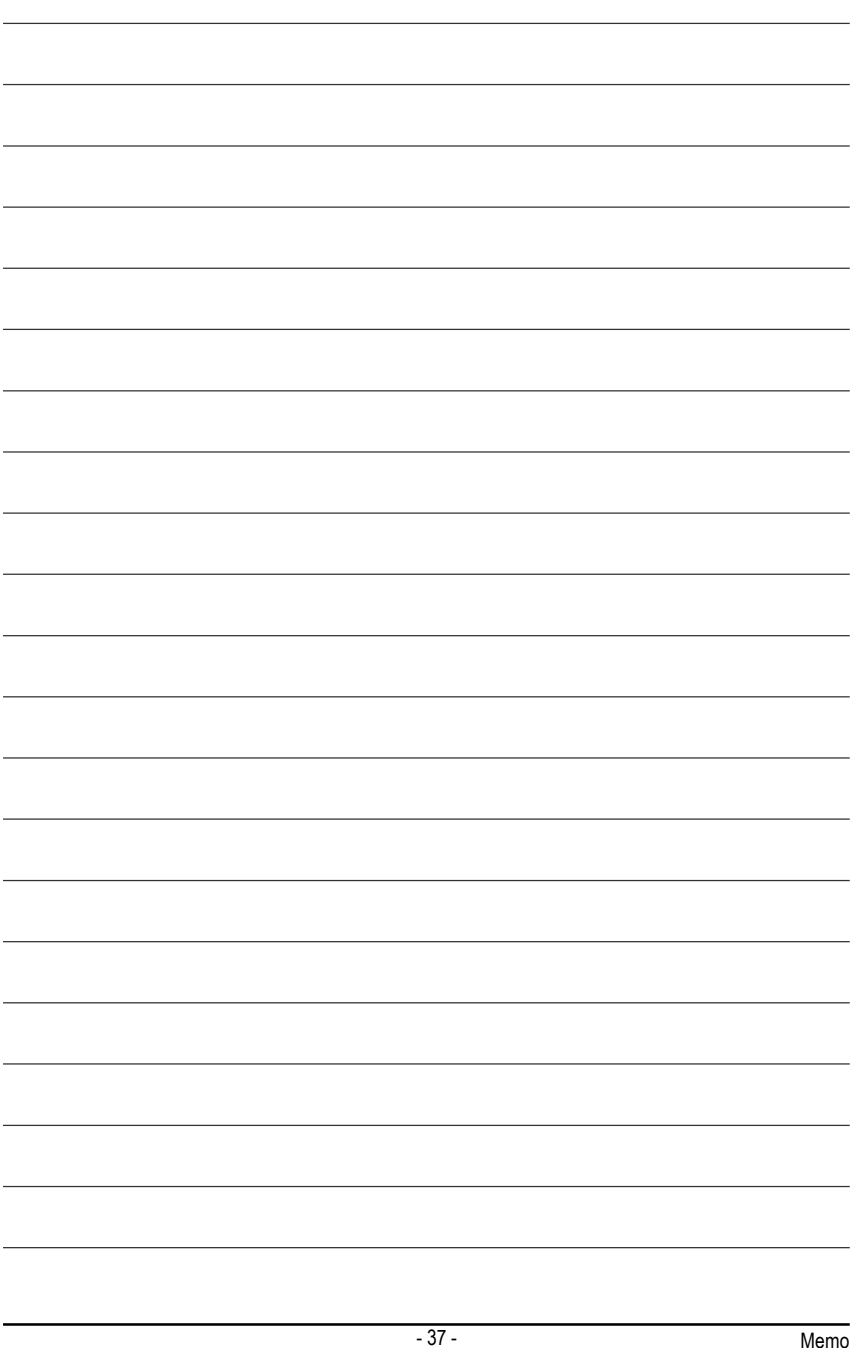

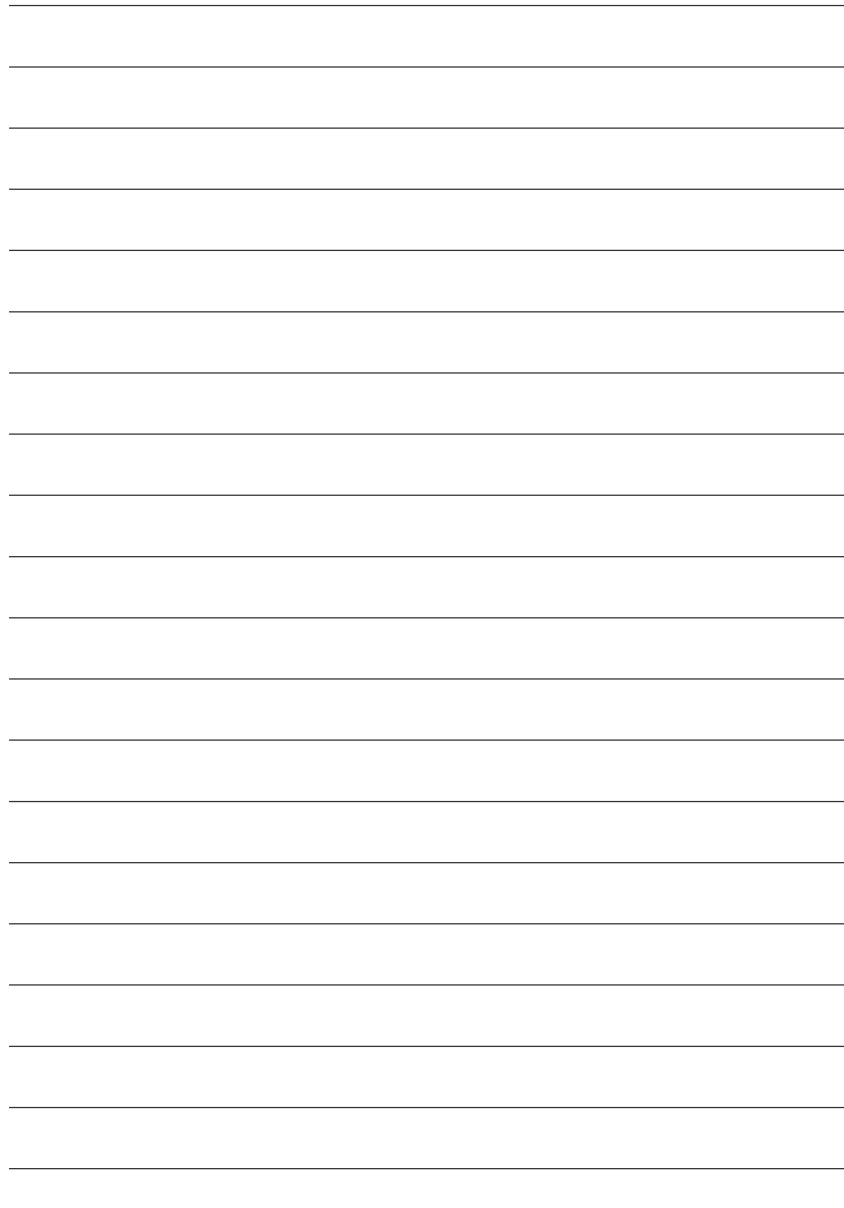

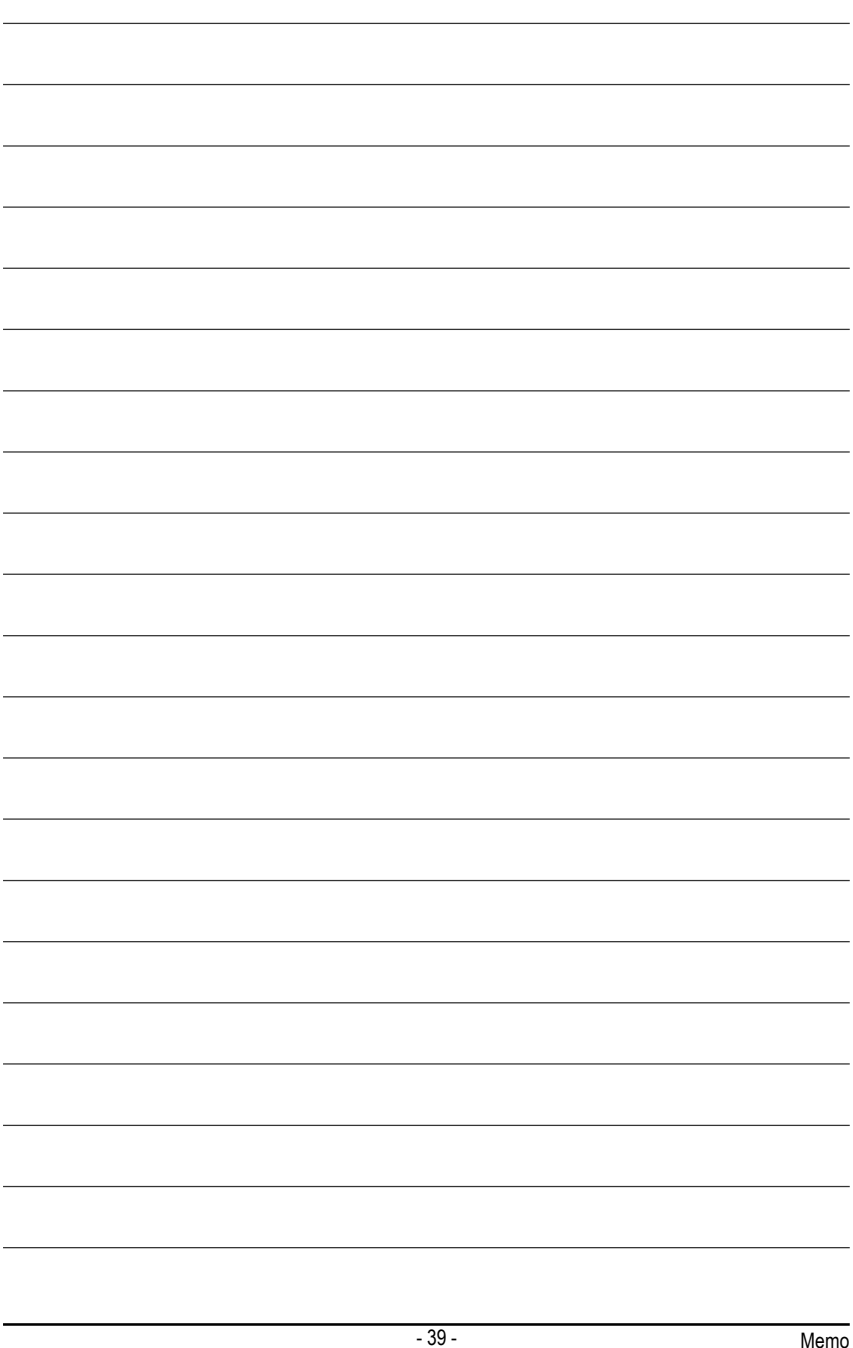

### **CONTACT US**

Contact us via the information in this page all over the world.

#### y **Taiwan**

Gigabyte Technology Co., Ltd. Address: No.6, Bau Chiang Road, Hsin-Tien, Taipei Hsien, Taiwan, R.O.C. Tel: 886 (2) 8912-4888 Fax: 886 (2) 8912-4003 Tech. Support: http://tw.giga-byte.com/TechSupport/ServiceCenter.htm Non-Tech. Support (Sales/Marketing issues): http://ggts.gigabyte.com.tw/nontech.asp Website: http://www.gigabyte.com.tw  $\bullet$  USA

#### G.B.T. INC.

Address: 17358 Railroad St, City of Industry, CA 91748. Tel: 1 (626) 854-9338 Fax: 1 (626) 854-9339 Tech. Support: http://www.giga-byte.com/TechSupport/ServiceCenter.htm Non-Tech. Support (Sales/Marketing issues): http://ggts.gigabyte.com.tw/nontech.asp Website: http://www.giga-byte.com y **Germany**

G.B.T. Technology Trading GmbH Tel: 49-40-2533040 49-01803-428468 (Tech.)

Fax: 49-40-25492343 (Sales) 49-01803-428329 (Tech.)

Tech. Support:

http://de.giga-byte.com/TechSupport/ServiceCenter.htm Non-Tech. Support (Sales/Marketing issues): http://ggts.gigabyte.com.tw/nontech.asp Website: http://www.gigabyte.de

#### y **Japan**

Nippon Giga-Byte Corporation Website: http://www.gigabyte.co.jp

#### y **U.K**

G.B.T. TECH. CO. LTD. Tel: 44-1908-362700 Fax: 44-1908-362709 Tech. Support: http://uk.giga-byte.com/TechSupport/ServiceCenter.htm Non-Tech. Support (Sales/Marketing issues): http://ggts.gigabyte.com.tw/nontech.asp Website: http://uk.giga-byte.com

#### y **The Netherlands**

Giga-Byte Technology B.V. Address: Verdunplein 8 5627 SZ, Eindhoven, The Netherlands Tel: +31 40 290 2088  $NL$  Tech.Support : 0900-GIGABYTE (0900-44422983,  $\in$  0.2/M)  $BE$  Tech.Support : 0900-84034 ( $\in$  0.4/M) Fax: +31 40 290 2089 Tech. Support: http://nz.giga-byte.com/TechSupport/ServiceCenter.htm Non-Tech. Support (Sales/Marketing issues): http://ggts.gigabyte.com.tw/nontech.asp Website: http://www.giga-byte.nl y **China** NINGBO G.B.T. Tech. Trading CO., Ltd. Tech. Support: http://cn.giga-byte.com/TechSupport/ServiceCenter.htm Non-Tech. Support (Sales/Marketing issues): http://ggts.gigabyte.com.tw/nontech.asp Website: http://www.gigabyte.com.cn Beijing Tel: 86-10-82856054, 86-10-82856064, 86-10-82856094 Fax: 86-10-82856575 **Chenadu** Tel: 86-28-85236930 Fax: 86-28-85256822 **GuangZhou** Tel: 86-20-87586273 Fax: 86-20-87544306 Shanghai Tel: 86-21-64737410 Fax: 86-21-64453227 Shenyang Tel: 86-24-23960918, 86-24-23960893 Wuhan Tel: 86-27-87854385, 86-27-87854802 Fax: 86-27-87854031 Xian Tel: 86-29-5531943 Fax: 86-29-5539821

Free Manuals Download Website [http://myh66.com](http://myh66.com/) [http://usermanuals.us](http://usermanuals.us/) [http://www.somanuals.com](http://www.somanuals.com/) [http://www.4manuals.cc](http://www.4manuals.cc/) [http://www.manual-lib.com](http://www.manual-lib.com/) [http://www.404manual.com](http://www.404manual.com/) [http://www.luxmanual.com](http://www.luxmanual.com/) [http://aubethermostatmanual.com](http://aubethermostatmanual.com/) Golf course search by state [http://golfingnear.com](http://www.golfingnear.com/)

Email search by domain

[http://emailbydomain.com](http://emailbydomain.com/) Auto manuals search

[http://auto.somanuals.com](http://auto.somanuals.com/) TV manuals search

[http://tv.somanuals.com](http://tv.somanuals.com/)